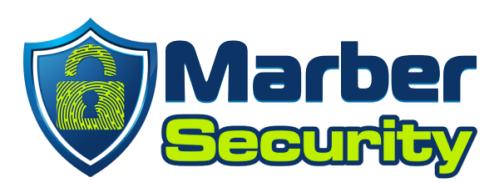

## **How to install SentinelOne**

## **Installing SentinelOne on Windows**

This install will require a reboot, please save and close everything you have open so that you can safely reboot your computer during the install.

- 1. Download the installer
	- a. [64-bit for Windows 8, 10, and 11](https://s3.amazonaws.com/update2.itsupport247.net/SentinelOne/sentinelone_latest/SentinelOneInstaller_windows_x64.exe)
	- b. [32-bit for Windows 7](https://s3.amazonaws.com/update2.itsupport247.net/SentinelOne/sentinelone_latest/SentinelOneInstaller_windows_x86.exe)

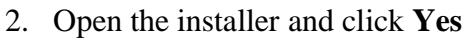

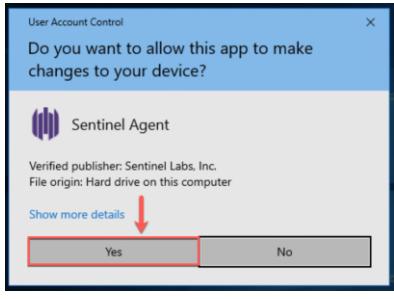

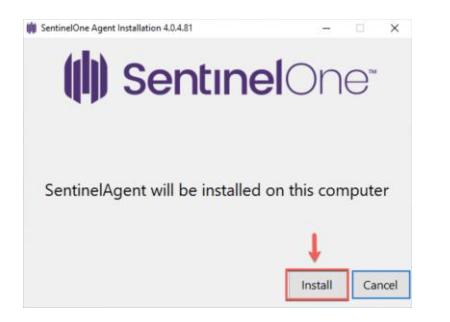

3. Click **Install** 4. Enter the **Site Token** you received via email, then click **Continue**

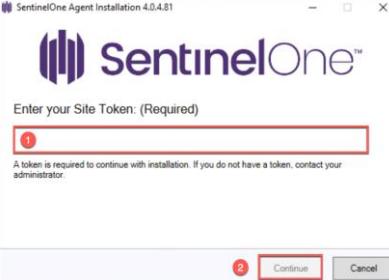

- **5. Please note this will reboot your computer.** Please wait a few minutes for the installation to complete.
	- **a.** Once Complete, click **Yes** to reboot your computer.
	- **b.** You can also click No, and restart your computer later. **Please note your computer will not be protected until it is restarted.**
- 6. After the computer restarts, SentinelOne will be protecting your computer.
- 7. You will get an email when the yearly subscription is about to renew.
- 8. Test SentinelOne with [amtso.org](https://www.amtso.org/feature-settings-check-download-of-malware/)
- 9. Click on **amtso.org**, then click "**Launch the Test**"
- 10. SentinelOne will detect the test file.

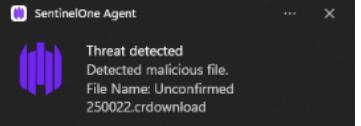

11. If you have any questions, please email us at [support@marbersecurity.com](mailto:support@marbersecurity.com)

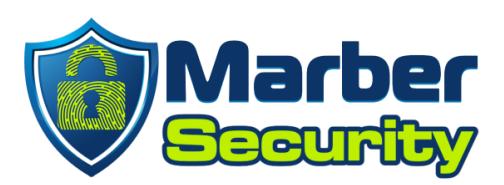

## **Installing SentinelOne on Mac**

This install will require a reboot, please save and close everything you have open so that you can safely reboot your computer during the install.

- 1. Download the installer
	- a. [MacOS installer](https://s3.amazonaws.com/update2.itsupport247.net/SentinelOne/sentinelone_latest/SentinelAgent-Release_x64.pkg)
- 2. Open the installer and click **Continue**

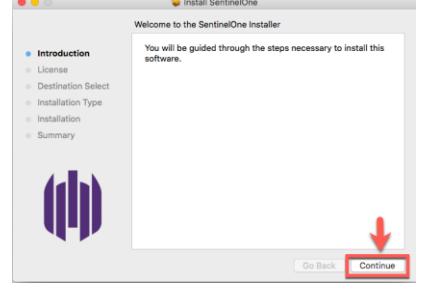

3. Click **Agree**

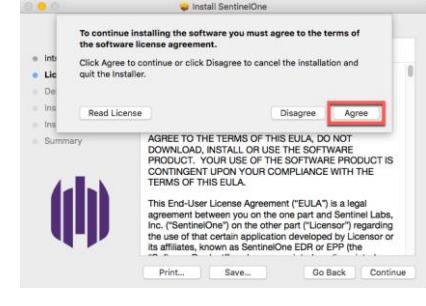

4. Enter the **Site Token** you received via email, then click **Continue**

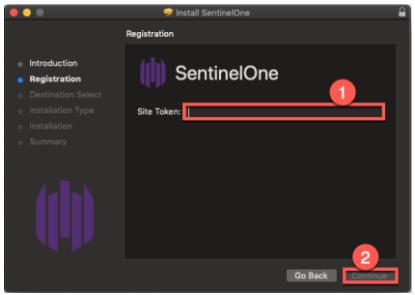

5. If you see the **System Extension Blocked** message, click **OK.**

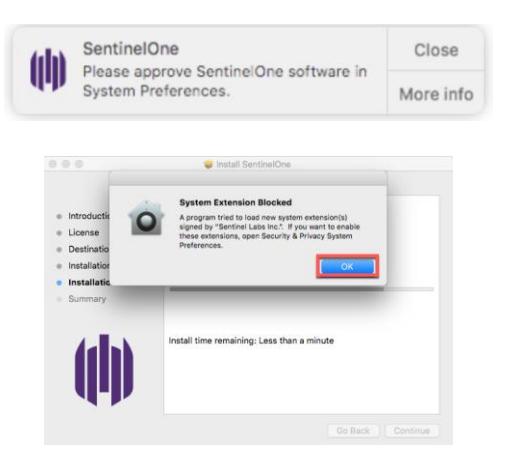

- 6. Open **System Preferences** and click on **Security & Privacy**
- 7. Click the **Privacy** tab
- 8. Click on the **lock** on the lower left, and enter your **Mac Password** to unlock it.
- 9. On the left Panel, scroll down to **Full Disk Access**.
- 10. Then check **sentineld** and **sentineld\_helper**

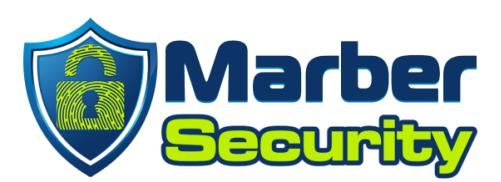

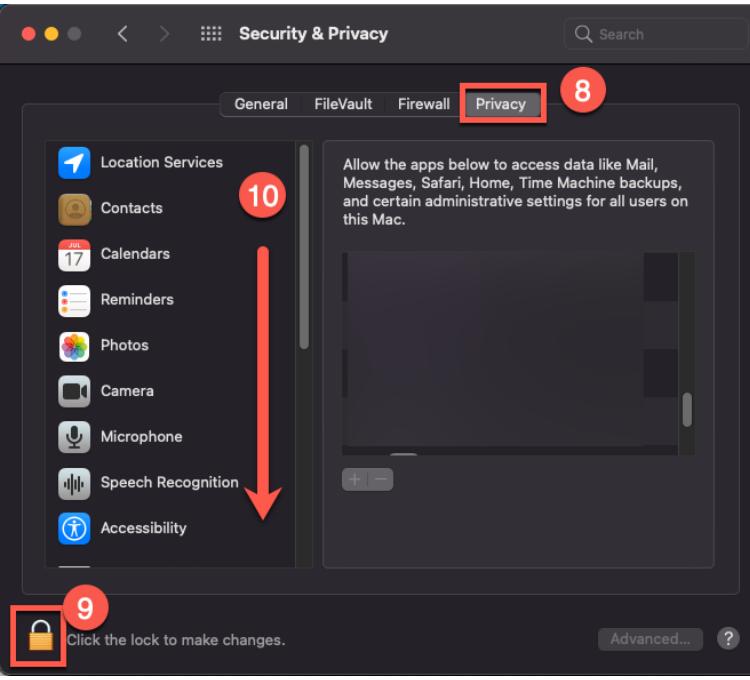

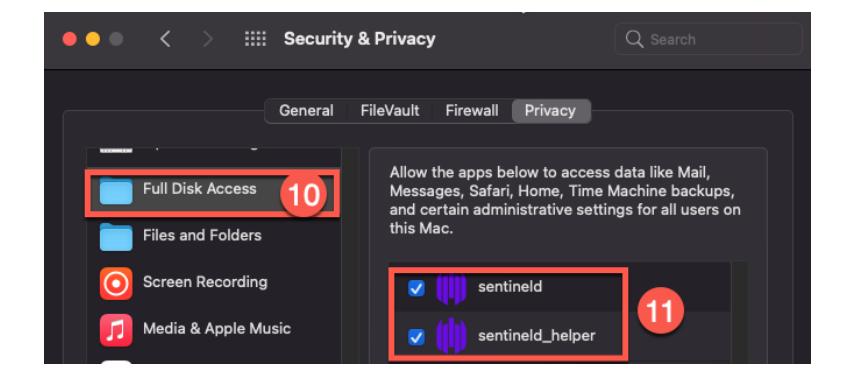

- 11. On the SentinelOne installation Window, Click **Close**
- 12. After the computer restarts, SentinelOne will be protecting your computer.
- 13. You will get an email when the yearly subscription is about to renew.
- 14. Test SentinelOne with [amtso.org](https://www.amtso.org/feature-settings-check-download-of-malware/)
- 12. Click on [amtso.org,](https://www.amtso.org/feature-settings-check-download-of-malware/) then click "**Launch the Test**"
- 13. SentinelOne will detect the test file.

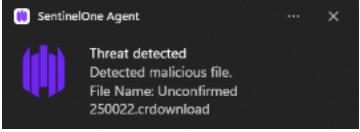

14. If you have any questions, please email us at [support@marbersecurity.com](mailto:support@marbersecurity.com)